# EZ Card 10

## **10 Mbps Ethernet ISA Network Cards**

- ◆ **Plug and Play installation**
- ◆ **NE2000-compatible**
- ◆ On-board socket for optional boot ROM
- ◆ **Support for full-duplex Ethernet**

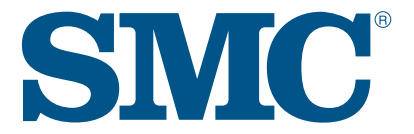

*User Guide*

## **User Guide for SMC's EZ Card 10 ISA Network Card**

September 1997

Publication 79-000558-000

Standard Microsystems Corporation 80 Arkay Drive Hauppauge, New York 11788

Information furnished by Standard Microsystems Corporation (SMC) is believed to be accurate and reliable. However, no responsibility is assumed by SMC for its use, nor for any infringements of patents or other rights of third parties which may result from its use. No license is granted by implication or otherwise under any patent or patent rights of SMC. SMC reserves the right to change specifications at any time without notice.

> Copyright © 1997 by Standard Microsystems Corporation Hauppauge, New York. All rights reserved. Printed in U.S.A.

#### **Trademarks:**

SMC is a registered trademark, and EZ Card and EliteFax are trademarks of Standard Microsystems Corporation.. Other product and company names are trademarks or registered trademarks of their respective holders.

## *ABOUT THIS GUIDE*

This installation guide is for SMC's family of EZ Card™ 10 ISA Plug and Play Network Cards. The three models are as follows:

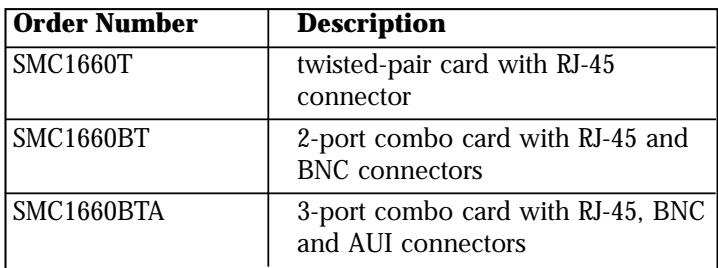

#### **Table 1. EZ Card 10 ISA Models**

This guide covers the following topics:

- Description of the hardware, such as LEDs and connectors
- Installation procedure
- **Note:** Procedures for driver installation and additional information or changes that became available after the manual is printed are in text files in the driver diskette that comes with the package. You can use the DOS DIR command to locate all available text files and view the file contents using the DOS TYPE command.

## *PACKAGE CONTENTS*

Carefully unpack the contents of the package and check them against the checklist below:

- ✓ One EZ Card 10 ISA Network Card
- ✓ BNC T-Connector (combo models only)
- ✓ One Driver Diskette
- ✓ This User Guide
- $\checkmark$  SMC Warranty Registration Card please complete and return this card to SMC
- **Note**: Network cards are sensitive to static electricity, which can damage their delicate electronic components. Dry weather conditions or walking across a carpeted floor may cause you to acquire an electrostatic charge.

To protect your device, always:

- Touch the metal chassis of your computer before you pick up the card. This grounds the electrostatic charge.
- Avoid touching any of the electrical components when handling the card. If possible, wear a rounded wrist strap or anti-static gloves.

Please inform your dealer immediately should there be any incorrect, missing or damaged parts.

If possible, retain the carton, including the original packing materials. Use them again to repack the product in case there is a need to return it for repair.

Back up your driver disk and use the copy as the working disk. Do this to protect the original from accidental damage.

*QUICK START*

## **Installing the Card**

- 1. Power off your PC and remove its cover.
- 2. If you have purchased an optional boot ROM, plug the boot ROM into the socket on the card, making sure the notch on the memory device and that on the socket are in the same direction.
- 3. Select an available expansion slot and plug in the card.
- 4. Connect your card using the appropriate network connection (RJ-45, BNC or AUI).
- 5. Power on the PC.
- 6. Follow the appropriate instructions in this chapter to configure the card and load the network drivers.

### **Configuring the Card**

**Important:** It is recommended that you read the RELEASE.TXT file located on the driver diskette. This file provides information about the disk's contents. The contents of the file is displayed by typing the following command at the DOS prompt:

TYPE RELEASE.TXT Press <Enter>

To install and run the configuration program, proceed as follows:

- 1. Insert the driver diskette in drive A: or B:
- 2. Type the following command at the DOS prompt:

INSTALL <PATH> Press <Enter>

where: **<PATH>** is the directory location where you wish to install the program.

#### *QUICK START*

The configuration program is automatically invoked once the INSTALL command is entered and the Program Menu is displayed (see Figure 1).

**Note:** This program may be run again by typing the following command at the DOS prompt while you are in the directory where the program is located:

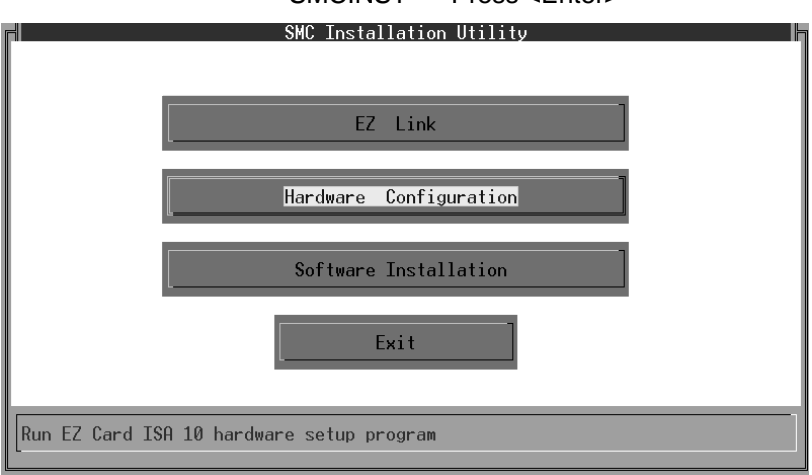

#### SMCINST Press <Fnter>

#### **Figure 1. Program Menu**

- 3. Select Hardware Configuration from the Program Menu to display the Main Menu (see Figure 2).
- 4. Select View Current Configuration from Main Menu to verify the hardware settings (see Figure 3).

#### *QUICK START*

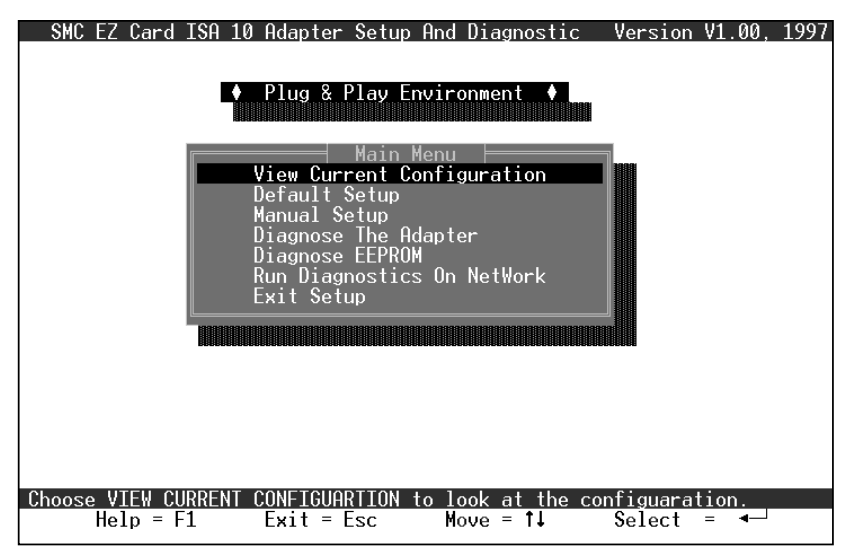

**Figure 2. Main Menu**

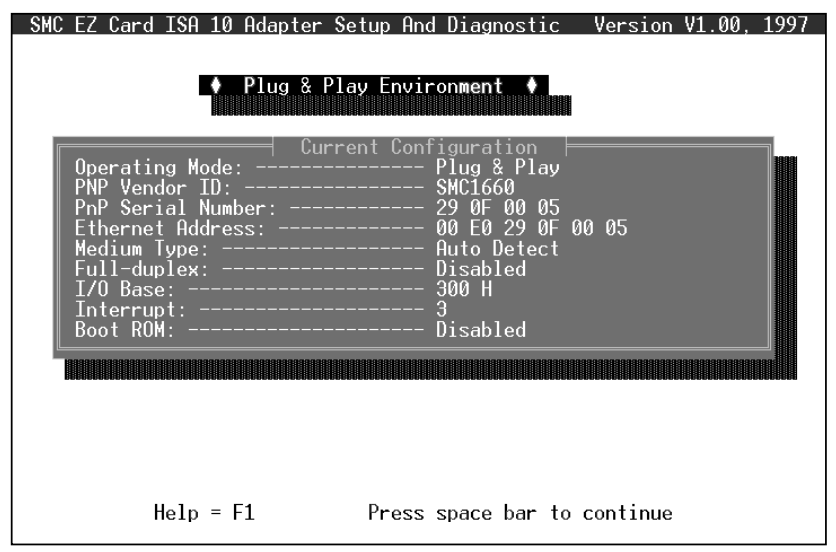

**Figure 3. Current Configuration Display**

- **Note**: If you need to modify the current configuration and you are in a Jumperless (non-Plug and Play) environment, return to the Main Menu and select Manual Setup. In a Plug and Play environment, select the Default Setup option to automatically set the parameters. Refer to Chapter 2, "Hardware Settings" for more detailed information.
- 5. If you have made changes to the Card Configuration, the program prompts you to save these changes.
- 6. Run the Diagnostics.

Select the appropriate option from the Main Menu:

- Diagnose the Adapter
- Diagnose EEPROM
- Run Diagnostics on Network

Refer to Appendix A, "Diagnostics" for a detailed explanation of the diagnostics.

**Note:** Run diagnostics before the software driver is loaded into the system. Otherwise, your system may hang.

7. Select Exit Setup to return to the Program Menu.

### **Software Installation**

#### **NetWare Client Operating System**

The following steps will be performed if you select "Yes" from the EZ Link screen:

- the drivers and configuration files are copied
- STARTNET BAT and NET CFG files are created
- card's components and corresponding cabling system are tested
- network drivers are loaded
- you are logged on to the nearest Novell server, which then prompts for your password
- 1. Select EZ Link from the Program Menu.
- 2. Select <Yes> to run EZ Link.
	- insert the driver diskette in Drive A: or B:
	- type the location where you wish the driver to reside
	- Press  $\langle OK \rangle$
- 3. Select <No> to return to the Program Menu.
- 4. Select Exit to quit the program.

#### *QUICK START*

#### **Other Operating Systems (including Windows95 and NT)**

1. Select the Software Installation option from the Program Menu. The Software Installation Screen is displayed (see Figure 4).

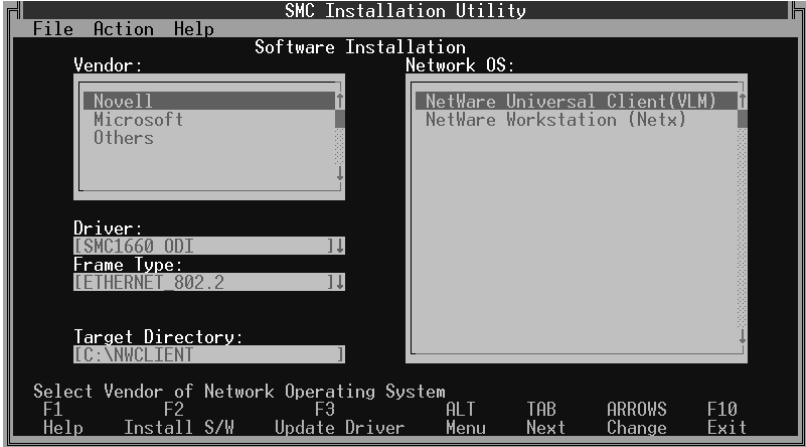

#### **Figure 4. Software Installation Screen**

**Menu Bar Commands** - the menu bar below the title bar contains File, Action and Help pull-down menus.

- File Menu displays commands for opening a DOS shell or exiting to the Program Menu
- Action Menu contains commands to install the selected software or update the specified drivers. These functions can also be performed by the <F2> and <F3> function keys
- Help Menu provides software version and copyright information under About, while the Help command provides online assistance for the available functions.
- **Note:** Use the tab key to go to the next field and arrow keys to move the cursor up or down within a field.
- 2. Select the Vendor and corresponding network operating system from the screen.

If the driver is not included in this menu, refer to the \*.TXT file for a list of available drivers and instructions for installing these drivers. \*.TXT files are provided in each subdirectory for last-minute changes and detailed driver installation instructions.

- 3. Type the target directory where the program will reside.
- 4. Press <F2> to install the software.
	- insert the driver diskette in drive  $A \cdot \text{or } B \cdot$
	- type the location of the driver diskette
	- Press  $\langle OK \rangle$
- 5. Press <F10> to return to the Program Menu.
- 6. Select Exit to quit the program.

## **TABLE OF CONTENTS**

## **Chapter**

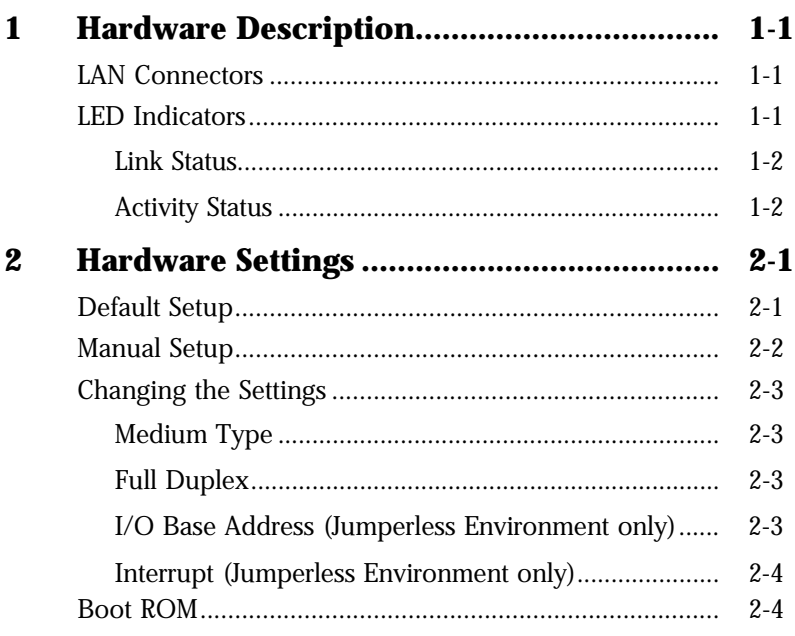

## **Appendices**

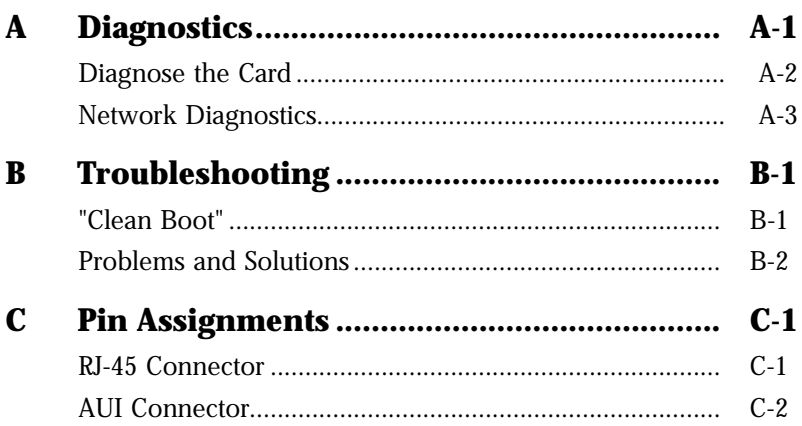

#### *TABLE OF CONTENTS*

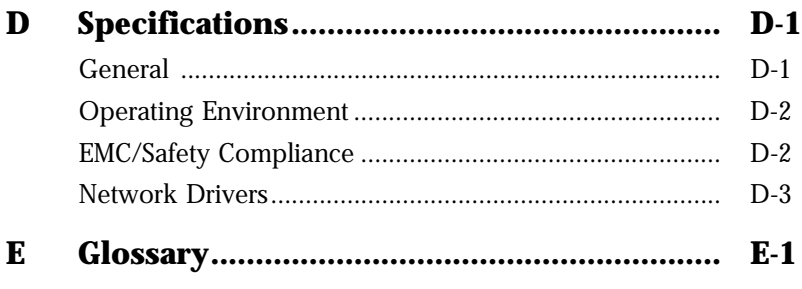

#### **Index**

#### **Limited Warranty**

#### **Compliances**

## **List of Figures**

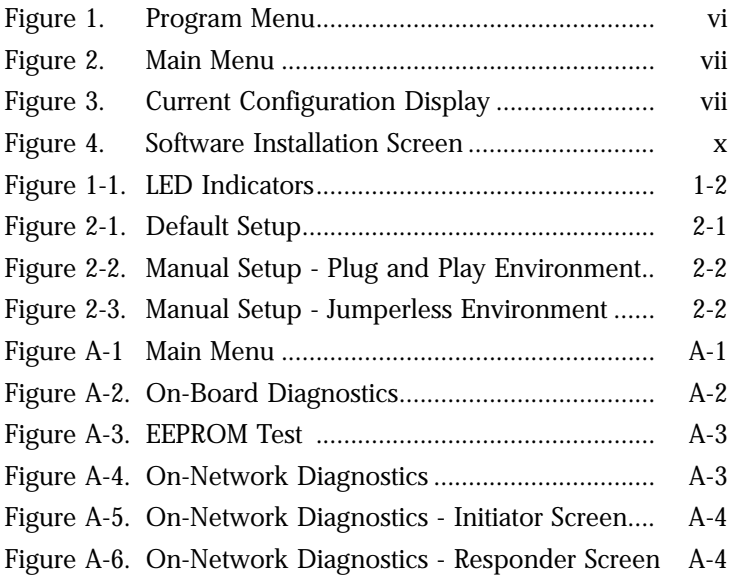

## **List of Tables**

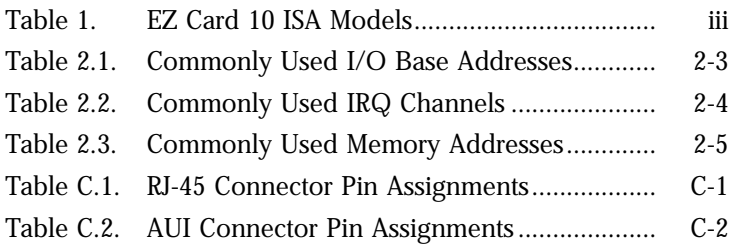

## *CHAPTER 1*

## *HARDWARE DESCRIPTION*

The SMC EZ Card 10 ISA models have two LED indicators and support from one to three types of network connections.

#### **LAN Connectors**

The EZ Card 10 ISA models support IEEE 802.3 10BASE-T, 10BASE2 and 10BASE5 standards. These cards also support one or more of the following network connections, depending upon the model chosen:

- RJ-45 connector for twisted-pair cable
- BNC connector for thin coax cable
- AUI connector for thick coax cable

The cards include signal transceivers that interface with twistedpair and thin coax connections. On the 2-port combo model, the media type in use is automatically detected by the driver.

#### **LED Indicators**

The cards contain two LEDs for monitoring network conditions. The function of each LED is described on the next page. Refer to Figure 1-1 for the LED location.

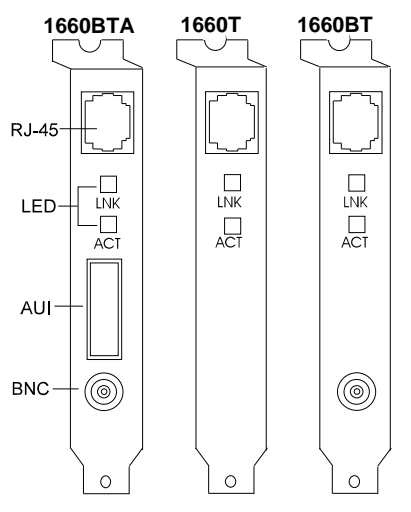

**Figure 1-1. LED Indicators**

#### **Link Status (Lnk)**

Color: Green

Function: Twisted-pair link status indicator

When lit, this LED indicates an active connection between the network card and a 10BASE-T hub or switch.

**Note**: The Link Status LED does not monitor the condition of the BNC and AUI connections. When the card is configured for these connections, this LED is always lit.

### **Activity Status (ACT)**

Color: Green

Function: Network activity indicator

This LED is unlit upon power on. It lights up to indicate the presence of network activity on the port. The rate of flashing is proportional to the amount of network traffic.

## *CHAPTER 2 HARDWARE SETTINGS*

## **Default Setup**

The Default Setup option automatically allocates necessary I/O and IRQ resources to the card, then detects and corrects parameter settings which are in conflict with other devices installed on the host PC. If you have more than one Plug and Play card installed and you select Hardware Configuration from the Program Menu, you will be prompted to specify the card you want to configure. Select the corresponding Node ID from the Select LAN Adapter box.

| SMC EZ Card ISA 10 Adapter Setup And Diagnostic Version V1.00, 1997                                                                                                    |                    |
|----------------------------------------------------------------------------------------------------|--------------------|
| Plug & Play Environment<br>Default Setup Configuration                                                                                                    |                    |
| 0perating Mode: -------------- Plug & Play<br>Medium Type: --- <u>--------------- Auto Detect</u><br>Full-duplex: ---------------- <u>- Disabled</u><br>I/0 Base: ------------------ <u>----</u> 300h<br>Interrupt: ---------- <u>----------</u> 3 |                    |
| Boot ROM: --------------------- Disabled<br>This is the default configuration.                                                                                                    |                    |
| If you want this configuration to be the configuration of<br>your LAN Adapter press SPACE BAR, otherwise press ESC.                                                                                                    |                    |
|                                                                                                    |                    |
| Confirm Default Setup.<br>Cancel = FSC                                                                                                    | Accept = Space Bar |

**Figure 2-1. Default Setup**

#### *HARDWARE SETTINGS*

## **Manual Setup**

This option is used for systems without Plug and Play support or when it is necessary to change the default settings.

|  |        |      | Operating Mode:<br>Medium Type: --------- Auto Detect<br>Full-duplex: ---------- Disabled<br>Boot ROM: ----------- Disabled<br>— Power-up I/O : -<br>$-$ Power-up IRO : ----- |  | Manual Setup Menu<br>$----$ Plug & Play | SMC EZ Card ISA 10 Adapter Setup And Diagnostic - Version V1.00<br>Plug & Play Environment ♦ |         |  |
|--|--------|------|----------------------------------------------------------------------------------------------------|--|-----------------------------------------|----------------------------------------------------------------------------------------------|---------|--|
|  | SMC EZ | Card | └ Power-up Status: --- ----------<br>ISA 10 Adapter Setup And Diagnostic                                                                                                    |  |                                         |                                                                                              | Version |  |

**Figure 2-2. Manual Setup - Plug and Play Environment**

| ISMC.<br>Card ISA 10 Adapter Setup And Diagnostic                                                                                                    | Version<br>00<br>۷ń<br>Plug & Play Environment         |
|----------------------------------------------------------------------------------------------------|--------------------------------------------------------|
| Manua<br>Operating Mode:<br>Medium Type: -------- Auto Detect<br>Full-duplex: -------- Disabled<br>I/O Base: ----------- 300 H<br><u> Interrupt: ---------- 3</u><br>Boot ROM: ----------- Disabled | ----- Jumperless(NE2000)                               |
| SMC -                                                                                                    | EZ Card ISA 10 Adapter Setup And Diagnostic<br>Version |

**Figure 2-3. Manual Setup - Jumperless Environment**

## **Changing the Settings**

The following settings may be changed in the Plug and Play and Jumperless environments.

#### **Medium Type**

The transceiver setting depends on the type of card you are using. It should agree with the network cabling type. For combo cards, this program provides two media type selections: Auto Detect and AUI.

If you are using the RJ-45 or BNC connector, you can select "Auto Detect" to have the system automatically determine the media type (i.e., 10BASE-T or 10BASE2). If you are using an AUI connection, then specify 10BASE5 (AUI).

#### **Full Duplex**

Enable full-duplex mode only if the card is connected directly to a switch that also supports this mode. Do not enable this mode if the card is connected to a hub.

#### **I/O Base Address (Jumperless Environment only)**

Select any available address in the range 200h to 3E0h from the displayed list. The factory default is 300h. The following table represents the most commonly used I/O Base Addresses:

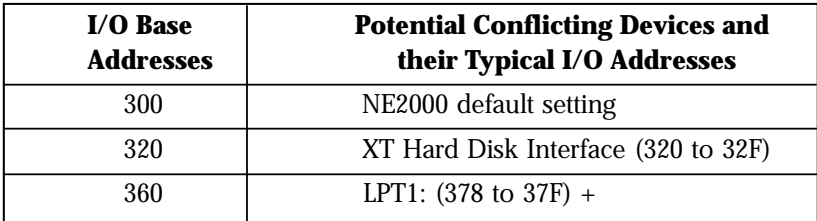

#### **Table 2.1. Commonly Used I/O Base Addresses**

#### *HARDWARE SETTINGS*

#### **Interrupt (Jumperless Environment only)**

Select any available hardware interrupt in the range 2 to 15 from the displayed list. The card's default interrupt setting is 3. The following table lists the XT and AT interrupt settings:

| <b>IRQ</b>     | XT               | AT                    |
|----------------|------------------|-----------------------|
| $\overline{2}$ | EGA/VGA          | EGA/VGA               |
| 3              | COM <sub>2</sub> | COM <sub>2</sub>      |
|                | COM1             | COM1                  |
| 5              | <b>Hard Disk</b> | Parallel Printer Port |
| 10             | N.A.             | Unused                |
| 11             | N.A.             | Unused                |
| 12             | N.A.             | Mouse for PS/2        |
| 15             | N.A.             | Unused                |

**Table 2.2. Commonly Used IRQ Channels**

## **Boot ROM**

The card provides an empty socket for an optional 16 KB boot ROM. If your server provides boot services, the generic RPL boot ROM permits the client PC to download the disk operating system (DOS) and network drivers over the network. A boot ROM for LAN Manager, LAN Server and NetWare Server is available from your SMC dealer.

The boot ROM is disabled by default. When a boot ROM is installed on the card, you can enable the boot function by selecting a boot ROM address (i.e., C0000h, C4000h, C8000h, CC000h, D0000h, D4000h, D8000h or DC000h). Like all other card parameters, this value should be unique to your system. (You may need to temporarily disable EMM386 in your config.sys file to free-up space for the boot ROM.) The following table lists the most commonly used memory addresses used by the boot ROM. Shaded areas represent the addresses of the corresponding device.

|                           |                |  |  | $10000 - 100000 - 00000 - 100000 - 10000 - 100000$ |
|---------------------------|----------------|--|--|----------------------------------------------------|
|                           |                |  |  |                                                    |
| Mono                      | (B0000-B1000)  |  |  |                                                    |
| <b>CGA</b>                | (B8000-C0000)  |  |  |                                                    |
| <b>EGA</b>                | (A0000-C0000)  |  |  |                                                    |
| <b>VGA</b>                | (A0000-C8000)  |  |  |                                                    |
| EXP.<br><b>MEM</b>        | (D0000-E0000)  |  |  |                                                    |
| XT<br><b>BIOS</b>         | (F4000-100000) |  |  |                                                    |
| <b>AT BIOS</b><br>(IBM)   | (E0000-100000) |  |  |                                                    |
| <b>AT BIOS</b><br>(CLONE) | (F0000-100000) |  |  |                                                    |

**A0000 B0000 C0000 D0000 E0000 F0000 100,000**

**Table 2.3. Commonly Used Memory Addresses**

## *APPENDIX A DIAGNOSTICS*

The installation program includes a diagnostics program for checking the card's components and the network cabling. The card may fail some tests due to various reasons – some of which may be easily remedied by the user. See Appendix B, Troubleshooting, on tips to isolate and solve common problems.

Select the appropriate diagnostic from the Main Menu.

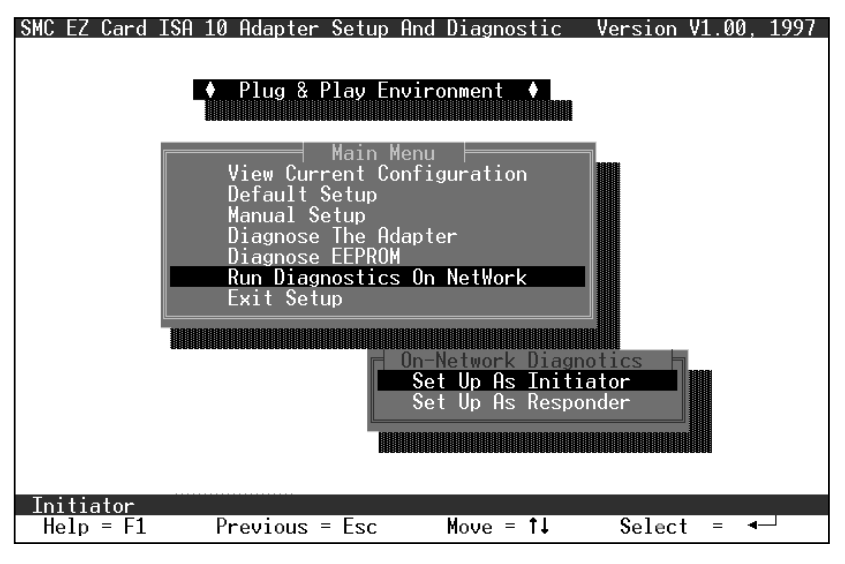

**Figure A-1. Main Menu**

## **Diagnose the Card**

To test the card's components and its installation, select:

• Diagnose the Adapter

or

• Diagnose EEPROM.

The screen displays the PASSED or FAILED packet count for each test. If a test fails, press the spacebar to display the reason for failure and possible solutions.

**Note:** These tests do not test the network's condition.

| SMC EZ Card ISA 10 Adapter Setup And Diagnostic Version V1.00<br>-199                                                                                                    |
|----------------------------------------------------------------------------------------------------|
| Plug & Play Environment $\bullet$<br>On Board Diagnostics<br>Operating mode: $---------$ Plug & Play<br>Node ID: ---------------------- 00 E0 29 OF 00 05<br>Medium Type: ----------------- Auto Detect<br>Full-duplex: ------------------ Disabled |
| I/O Base: --------------------- 300 Н<br>Interrupt: -------------------- 3<br>Slot: ------------------------- 16 Bit<br>Pass Count Fail Count<br>1. Configuration Test: $------$ 108<br>0                                                           |
| 0000<br>000<br>2.1/0 Registers Test: ---------- 108<br>3.Internal Loop Back Test: ---- 107<br>4.External Loop Back Test: ---- 107<br>107                                                                                                    |
| F1 = Help       Esc = Exit      Space Bar =  Help for LAN Adapter Failure                                                                                                    |

**Figure A-2. On-Board Diagnostics**

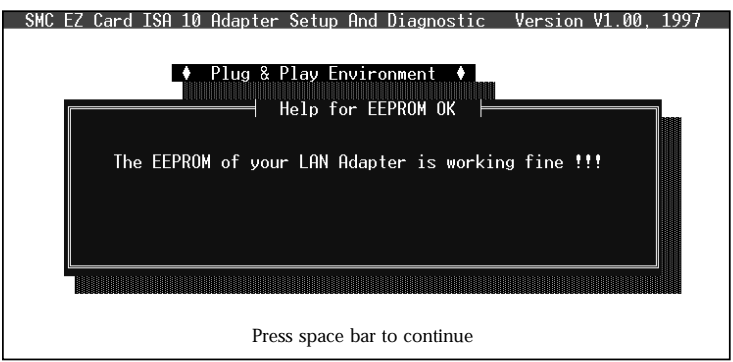

**Figure A-3. EEPROM Test**

## **Network Diagnostics**

To verify your card's ability to communicate with another device on the network, select Run Diagnostics on Network from the Main Menu. Set up at least one computer as a Responder and at least one as an Initiator. In the test, one PC generates test messages across the network. Another PC receives the test messages and echoes them back to the source PC. This test displays the status of network communications.

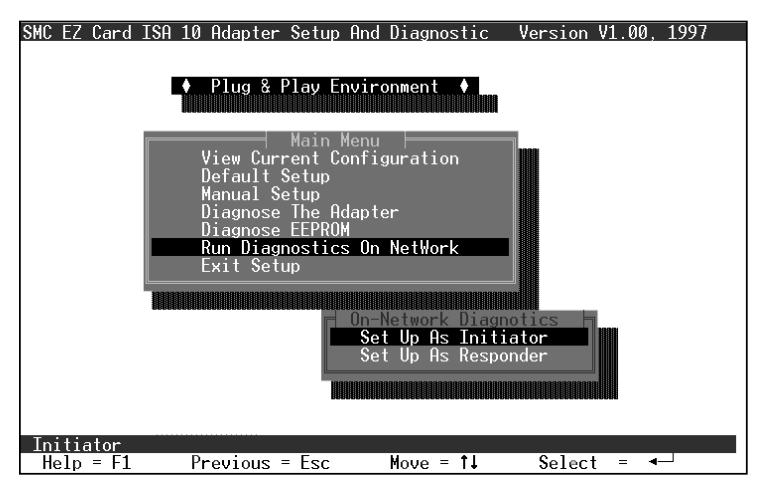

**Figure A-4. On-Network Diagnostics**

#### *DIAGNOSTICS*

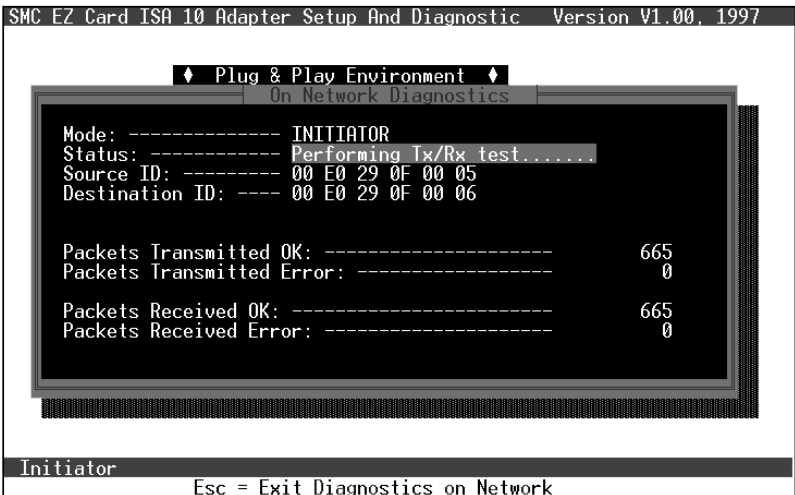

**Figure A-5. On-Network Diagnostics - Initiator Screen**

| SMC EZ Card ISA 10 Adapter Setup And Diagnostic      |                      |                                   |        | Version V1.00, 199 |
|------------------------------------------------------|----------------------|-----------------------------------|--------|--------------------|
|                                                      |                      |                                   |        |                    |
|                                                      |                      | Plug & Play Environment $\bullet$ |        |                    |
|                                                      |                      | On Network Diagnostics            |        |                    |
|                                                      |                      |                                   |        |                    |
| Mode: --------------<br>Status: ------------         | RESPONDER<br>Waiting | for Initiator                     |        |                    |
| Source ID: -------- 00 E0 29 OF 00 05                |                      |                                   |        |                    |
|                                                      |                      |                                   |        |                    |
| Initiator ID      Tx OK     Tx FAIL     Rx OK<br>No. |                      |                                   |        | R× FAIL            |
|                                                      | 0                    |                                   | 0      | 0                  |
|                                                      | 0                    |                                   | 0      | 0                  |
|                                                      | 0                    |                                   | Ŏ      | 0                  |
|                                                      | Ø<br>Ø               |                                   | 0<br>0 | 0<br>Ø             |
|                                                      | Ø                    |                                   | Й      | Й                  |
|                                                      |                      |                                   |        |                    |
|                                                      |                      |                                   |        |                    |
|                                                      |                      |                                   |        |                    |
|                                                      |                      |                                   |        |                    |
| Responder                                            |                      |                                   |        |                    |
|                                                      |                      | Esc = Exit Diagnostics on Network |        |                    |

**Figure A-6. On-Network Diagnostics - Responder Screen**

## *APPENDIX B TROUBLESHOOTING*

## **"Clean Boot"**

Many installation problems are caused by incompatible device drivers and resource conflicts. The best way to troubleshoot your installation is to boot your computer without the AUTOEXEC.BAT and CONFIG.SYS files.

Reboot your computer using the BIOS Option, such as pressing <F5>, which allows you to bypass all startup files. Otherwise, create a bootable system diskette or rename AUTOEXEC.BAT and CONFIG.SYS to other names and re-boot your computer.

You may run the Microsoft Diagnostics program, which is available from:

- DOS version 6.0 and later by typing MSD at the DOS prompt
- Windows NT 3.x, 4.0 by clicking on Windows NT Diagnostics icon in the Administrative Tools program group
- Windows95 by typing MSD at the Windows95 DOS window

## **Problems and Solutions**

The following sections offer some helpful suggestions and tips to go about resolving some of the more common problems you may encounter during the installation process.

#### **Symptoms**

- 1. Unshielded twisted-pair connection results in card failure; LNK (Link) LED indicator is off.
- 2. Running On-Board Diagnostics results in External Loopback Test failure in DOS environment.

#### **Possible Cause**

Invalid twisted-pair link

#### **Suggestions**

- 1. Check the RJ-45 connection for loose cabling.
- 2. Check for wrong RJ-45 pin assignments.
- 3. Reboot the system and start the On-Board Diagnostics test again.

#### **Symptom**

The PC is unable to log into the network.

#### **Possible Causes**

- 1. Bad cable connection.
- 2. Card not properly installed in computer slot.
- 3. Host PC's slot is defective.
- 4. IRQ conflict.

#### **Suggestions**

- 1. If you are using the RJ-45 connector, check the cabling for loose connection or wrong pin assignment.
- 2. Check to be sure the card is properly seated in the computer's slot; it may have been accidentally loosened.
- 3. Install the card in another PC, or install it in another slot. If the problem is eliminated, then the original PC's slot is defective. Contact your PC vendor for assistance.
- 4. If you are running Windows, use Microsoft diagnostics to resolve IRQ conflicts.

## *APPENDIX C PIN ASSIGNMENTS*

#### **RJ-45 Connector**

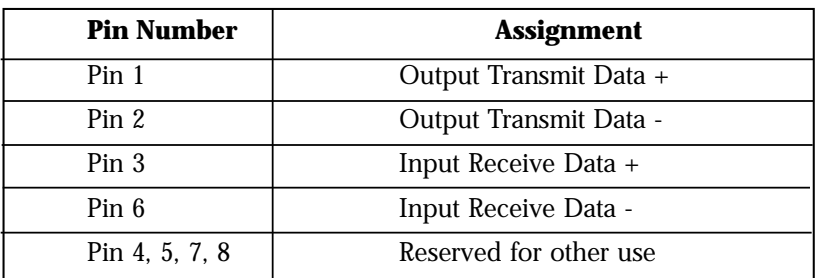

#### **Table C-1. RJ-45 Connector Pin Assignments**

#### *PIN ASSIGNMENTS*

#### **AUI Connector**

| <b>Pin Number</b> | <b>Assignment</b>     |  |  |  |
|-------------------|-----------------------|--|--|--|
| Pin <sub>1</sub>  | Control In Shield     |  |  |  |
| Pin <sub>2</sub>  | Control In A $(CD +)$ |  |  |  |
| Pin 3             | Data Out A $(TX +)$   |  |  |  |
| Pin 4             | Data In Shield        |  |  |  |
| Pin 5             | Data In A $(RX +)$    |  |  |  |
| Pin 6             | DC Power Common       |  |  |  |
| Pin 9             | Control In B $(CD -)$ |  |  |  |
| $Pin$ 10          | Data Out B (TX-)      |  |  |  |
| $Pin$ 11          | Data Out Shield       |  |  |  |
| Pin 12            | Data In B             |  |  |  |
| Pin <sub>13</sub> | $DC Power +$          |  |  |  |
| Pin $14$          | Power Shield          |  |  |  |
| Pin 7, 8, 15      | No connection         |  |  |  |

**Table C.2. AUI Connector Pin Assignments**

## *APPENDIX D SPECIFICATIONS*

### **General**

#### **Network Interface**

RJ-45 (UTP Cable: EIA/TIA Categories 3, 4, 5) BNC (Coax Cable: RG-58 A/U or RG-58 C/U) AUI (Drop Cable)

#### **Standards Supported**

IEEE 802.3 and ISO/IEC 8802-3 10BASE-T (twisted-pair), 10BASE2 (thin coax) and 10BASE5 (thick coax)

#### **Hardware Compatibility**

IBM PC-XT, AT, 286, 386, 486, Pentium, PS2 Model 30, and compatible, ISA-bus computers.

#### **I/O Base Address**

0200h to 03E0h on 20h boundaries

#### **Interrupt Channel**

2(9), 3, 4, 5, 10, 11, 12,15

#### **Generic RPL Boot ROM**

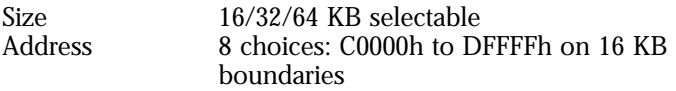

#### **Dimensions**

SMC1660BTA 157.35 mm x 101.6 mm (6.195 in. x 4 in.) SMC1660T and SMC1660BT 157.35 mm x 62.99 mm (6.195 in. x 2.48 in.)

#### *SPECIFICATIONS*

#### **Operating Environment**

#### **Operating Temperature**

0° to 55°C (32° to 131°F)

#### **Humidity**

10% to 90% (non-condensing)

#### **Power Requirements**

*On-board 10BASE Transceiver (RJ-45)* Stand-by: +5 V / 110 mA Transmit: +5 V / 130 mA *On-board 10BASE2 Transceiver (BNC)* Stand-by: +5 V / 420 mA Transmit: +5 V / 470 mA *External 10BASE5 MAU (AUI)* Maximum: +12 V / 500 mA

#### **EMC/Safety Compliance**

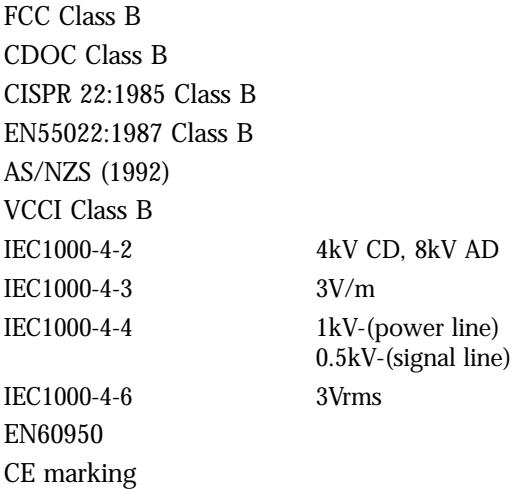

### **Network Drivers**

#### **NetWare ODI Drivers**

NetWare 3.x, 4.x, 4.11 NetWare LAN WorkPlace TCP/IP Novell LAN Analyzer for NetWare

#### **NDIS 2.0 Drivers**

IBM LAN Server IBM LAN Support Program DEC PATHWORKS Sun PC-NFS IBM TCP/IP for DOS & OS/2 Microsoft LAN Manager

#### **NDIS 3.0 Drivers**

Microsoft Windows for Workgroups 3.11 Windows 95 Windows NT 3.x Windows NT 4.0

#### **Unix Drivers**

SCO OpenServer 5.x

#### **Packet Drivers**

FTP TCP/IP NCSA TCP/IP

#### **Boot ROM Types Generic Boot ROM**

LAN Manager LAN Server NetWare servers

## *APPENDIX E GLOSSARY*

#### **10BASE-T**

IEEE specifications for 10 Mbps Ethernet on twisted-pair cable (100  $\Omega$  UTP). The maximum cable length for a point-to-point connection is 100 m (328 ft.) and the maximum number of nodes is 1024.

#### **10BASE2**

IEEE specifications for 10 Mbps Ethernet on thin coaxial cable (50  $\Omega$  RG-58). A cable segment can be up to 185 m (607 ft.) long and have a maximum of 30 nodes.

#### **10BASE5**

IEEE specification for 10 Mbps Ethernet on thick D-type cable. A cable segment can be up to 500 meters and have a maximum of 100 nodes.

#### **AUI (Attachment Unit Interface)**

A 15-pin logical, electrical and mechanical interface specified by the IEEE 802.3 standard for connecting a PC, server or other device to an Ethernet transceiver or Media Access Unit (MAU).

#### **BNC**

Connector with a half-twist locking shell typically used for thin coaxial cable.

#### **Boot ROM**

Read-only memory chip that allows a workstation to communicate with a file server and to read a DOS boot program from the server.

#### *GLOSSARY*

#### **Broadcast**

The process of sending a message to all stations on a network.

#### **Collision**

Condition in which two packets transmitted over a medium interfere with each other. Their interference makes both unintelligible. The transmitting devices have to halt transmission for a random period of time before trying to send data again. Note that collisions do not occur on full-duplex connections.

#### **Driver**

Program that enables the network operating system to communicate with LAN cards.

#### **Frame**

Group of bits that include data plus control information. Generally refers to a link layer (layer 2) protocol.

#### **I/O Address**

Input/output address; starting address for data input and output.

#### **IEEE 802.3 standard**

Standard developed by the IEEE (Institute of Electrical and Electronics Engineers) for physical and electrical connections in local area networks.

#### **Interrupt**

Signal that causes a momentary switch of control from program to operating system when input or output is required.

#### **Loopback**

Diagnostic test in which a signal is transmitted across a medium while sending device waits for its return.

#### **NetWare**

Novell's Network Operating System, which provides the ability to transparently share services across dissimilar platforms. Uses the NetWare Core Protocol (NCP), Internetwork Packet Exchange (IPX), and Sequential Packet Exchange (SPX) protocols.

#### **RJ-45 Connector**

Most common terminator for twisted-pair cable.

#### **TCP/IP**

Transmission Control Protocol/Internet Protocol. Protocol suite developed by the Advanced Research Projects Agency (ARPA); includes TCP as the primary transport protocol and IP as the network layer protocol.

#### **Unshielded Twisted-Pair Cable (UTP)**

Cable composed of insulated wires twisted together to reduce electrical interference.

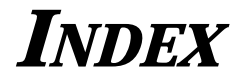

## *A*

Activity Status 1-2 AUI Connector C-2

### *B*

BIOS Option B-1 Boot ROM v, 2-4

#### *C*

Card Installation v Clean Boot B-1

### *D*

Default Setup 2-1 Diagnose Card A-2 Diagnose EEPROM A-2 Driver Diskette iv, v

### *E*

EMC/Safety Co D-3

### *F*

Full Duplex 2-3

## *H*

Hardware Configuration vi Hardware Description 1-1 Hardware Configuration 2-1

## *I*

Interrupt 2-4 I/O Base Address 2-3

### *L*

LAN Connector 1-1 LED Indicators 1-1 Link (LNK) LED 1-2 Link Status Indicator 1-2

## *M*

Manual Setup 2-2 Medium Type 2-3 Menu Bar Commands x MSD (Microsoft Diagnostics) B-1

## *N*

Network Diagnostics A-3 Network Drivers D-3

### *O*

Operating Environment D-2

## *P*

Pin Assignments C-1 Power Requirement D-2 Problems and Solutions B-2

### *R*

RELEASE.TXT v

#### *INDEX*

## *S*

Specifications D-1 Standards Conformance D-2 System Configuration D-1 *T* Troubleshooting B-1 *W* Warranty Registration Card iv

## **SMC Limited Warranty**

**HARDWARE:** Standard Microsystems Corporation ("SMC") warrants its EZ Card 10 ISA network cards to be free from defects in workmanship and materials, under normal use and service, for the following lengths of time from the date of purchase from SMC or its Authorized Reseller:

EZ Card 10 ISA Network Cards........................................Limited Lifetime

If a product does not operate as warranted during the applicable warranty period, SMC shall, at its option and expense, repair the defective product or part, deliver to Customer an equivalent product or part to replace the defective item, or refund to Customer the purchase price paid for the defective product. All products that are replaced will become the property of SMC. Replacement products may be new or reconditioned. Any replaced or repaired product or part has a ninety (90) day warranty or the remainder of the initial warranty period, whichever is longer.

SMC shall not be responsible for any custom software or firmware, configuration information, or memory data of Customer contained in, stored on, or integrated with any products returned to SMC pursuant to any warranty.

**SOFTWARE**: SMC warrants that the software programs licensed from it will perform in substantial conformance to the program specifications for a period of ninety (90) days from the date of purchase from SMC or its Authorized Reseller. SMC warrants the magnetic media containing software against failure during the warranty period. No updates are provided. SMC's sole obligation hereunder shall be (at SMC's discretion) to refund the purchase price paid by Customer for any defective software products or to replace any defective media with software which substantially conforms to SMC's applicable published specifications. Customer assumes responsibility for the selection of the appropriate applications program and associated reference materials. SMC makes no warranty that its software products will work in combination with any hardware or applications software products provided by third parties, that the operation of the software products will be uninterrupted or error free, or that all defects in the software products will be corrected. For any third party products listed in the SMC software product documentation or specifications as being compatible, SMC will make reasonable efforts to prove compatibility, except where the non-compatibility is caused by a "bug" or defect in the third party's product.

**STANDARD WARRANTY SERVICE:** Standard warranty service for hardware products may be obtained by delivering the defective product, accompanied by a copy of the dated proof of purchase, to SMC's Service Center or to an Authorized SMC Service Center during the applicable warranty period. Standard warranty service for software products may be obtained by telephoning SMC's Service Center or an Authorized SMC Service Center, within the warranty period. Products returned to SMC's Service Center must be pre-authorized by SMC with a Return Material Authorization (RMA) number marked on the outside of the package, and sent prepaid, insured, and packaged appropriately for safe shipment. The repaired or replaced item will be shipped to Customer, at SMC's expense, not later than thirty (30) days after receipt by SMC.

**WARRANTIES EXCLUSIVE**: IF AN SMC PRODUCT DOES NOT OPERATE AS WARRANTED ABOVE, CUSTOMER'S SOLE REMEDY SHALL BE REPAIR, REPLACEMENT OR REFUND OF THE PURCHASE PRICE PAID, AT SMC'S OPTION. THE FOREGOING WARRANTIES AND REMEDIES ARE EXCLUSIVE AND ARE IN LIEU OF ALL OTHER WARRANTIES OR CONDITIONS, EXPRESS OR IMPLIED, EITHER IN FACT OR BY OPERATION OF LAW, STATUTORY OR OTHERWISE, INCLUDING WARRANTIES OR CONDITIONS OF MERCHANTABILITY AND FITNESS FOR A PARTICULAR PURPOSE. SMC NEITHER ASSUMES NOR AUTHORIZES ANY OTHER PERSON TO ASSUME FOR IT ANY OTHER LIABILITY IN CONNECTION WITH THE SALE. INSTALLATION, MAINTENANCE OR USE OF ITS PRODUCTS.

SMC SHALL NOT BE LIABLE UNDER THIS WARRANTY IF ITS TESTING AND EXAMINATION DISCLOSE THE ALLEGED DEFECT IN THE PRODUCT DOES NOT EXIST OR WAS CAUSED BY CUSTOMER'S OR ANY THIRD PERSON'S MISUSE, NEGLECT, IMPROPER INSTALLATION OR TESTING, UNAUTHORIZED ATTEMPTS TO REPAIR, OR ANY OTHER CAUSE BEYOND THE RANGE OF THE INTENDED USE, OR BY ACCIDENT, FIRE, LIGHTNING, OR OTHER HAZARD.

**LIMITATION OF LIABILITY**: IN NO EVENT, WHETHER BASED IN CONTRACT OR TORT (INCLUDING NEGLIGENCE) SHALL SMC BE LIABLE FOR INCIDENTAL, CONSEQUENTIAL, INDIRECT, SPECIAL, OR PUNITIVE DAMAGES OF ANY KIND, OR FOR LOSS OF REVENUE, LOSS OF BUSINESS, OR OTHER FINANCIAL LOSS ARISING OUT OF OR IN CONNECTION WITH THE SALE, INSTALLATION, MAINTENANCE, USE, PERFORMANCE, FAILURE, OR INTERRUPTION OF ITS PRODUCTS, EVEN IF SMC OR ITS AUTHORIZED RESELLER HAS BEEN ADVISED OF THE POSSIBILITY OF SUCH DAMAGES. NOTHING HEREIN SHALL HAVE THE EFFECT OF LIMITING OR EXCLUDING SMC'S LIABILITY FOR DEATH OR PERSONAL INJURY CAUSED BY NEGLIGENCE.

Some states do not allow the exclusion of implied warranties or the limitation of incidental or consequential damages for consumer products, so the above limitations and exclusions may not apply to you. This warranty gives you specific legal rights which may vary from state to state. Nothing in this warranty shall be taken to affect your statutory rights.

> Standard Microsystems Corporation 80 Arkay Drive Hauppauge, NY 11788 516-273-3100

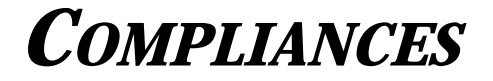

#### **FCC Class B**

This equipment has been tested and found to comply with the limits for a Class B digital device, pursuant to Part 15 of the FCC Rules. These limits are designed to provide reasonable protection against harmful interference in a residential installation. This equipment generates, uses and can radiate radio frequency energy and, if not installed and used in accordance with instructions, may cause harmful interference to radio communications. However, there is no guarantee that the interference will not occur in a particular installation. If this equipment does cause harmful interference to radio or television reception, which can be determined by turning the equipment off and on, the user is encouraged to try to correct the interference by one or more of the following measures:

- Reorient the receiving antenna
- Increase the separation between the equipment and receiver
- Connect the equipment into an outlet on a circuit different from that to which the receiver is connected
- Consult the dealer or an experienced radio/TV technician for help

#### **CDOC Class B**

This digital apparatus does not exceed the Class B limits for radio noise emissions from digital apparatus set out in the Radio Interference Regulations of the Canadian Department of Communications.

Le présent appareil numérique n'émet pas de bruits radio-électriques dépassant les limites applicables aux appareils numériques de la classe B prescrites dens le Règlement sur le brouillage radioélectrique édicté par le ministère des Communications du Canada.

#### *COMPLIANCES*

#### **EC Conformity**

This information technology product was found to comply with EC General Directives 89/336/EEC and 73/23/EEC.

European Headquarters:

Standard Microsystems Corporation (Europe) Limited 1st Floor, Pyramid House, Easthampstead Road Bracknell, Berkshire RG12 1NS, United Kingdom

This product conforms to the following specifications:

EMC: EN55022(1988)/CISPR-22(1985) Class B IEC1000-4-2 4kV CD, 8kV AD IEC1000-4-3 3V/m  $IEC1000-4-4$   $1kV-(power line)$ 0.5kV-(signal line) IEC1000-4-6 3Vrms

#### **VCCI Class B**

この装置は、情報処理装置等電波障害自主規制協議会(VCCI)の基準 に基づくクラスB情報技術装置です。この装置は、家庭環境で使用すること を目的としていますが、この装置がラジオやテレビジョン受信機に近接して 使用されると、受信障害を引き起こすことがあります。 取扱説明書に従って正しい取り扱いをして下さい。

#### **Australia AS/NZS 3548 (1992)**

SMC contact for products in Australia is: SMC Australia Pty. Ltd., ACN 069 351 613 LVL 66 MLC Center Martin Place Sydney NSW 2000 Phone: 61-2-9238-2206 Fax: 61-2-9238-2220

#### **FOR TECHNICAL SUPPORT, CALL:**

From U.S.A. and Canada (8:30 AM - 8:00 PM Eastern Time) (800) SMC-4-YOU; (516) 435-6250; (516) 434-9314 (Fax) From Europe (8:00 AM - 5:30 PM UK Greenwich Mean Time) 44 (0) 1344-420068; 44 (0) 1344-418835 (Fax)

#### **Bulletin Board Services (BBS)**

Modem settings: 9600,8,n,1 New York: (516) 434-3162 (connect speed up to 14,400) Germany: 49 (0) 89 92861-240 France: 33 (1) 39.73.57.00 United Kingdom: 44 (0) 1344 418838

INTERNET address is: techsupport@smc.com Driver updates available from the Internet: Host name info.smc.com (IP address: 170.129.51.1) SMC Forum on CompuServe: at the prompt (!) type: GO SMC. World Wide Web: http://www.smc.com/

#### **FOR LITERATURE OR ADVERTISING RESPONSE, CALL:**

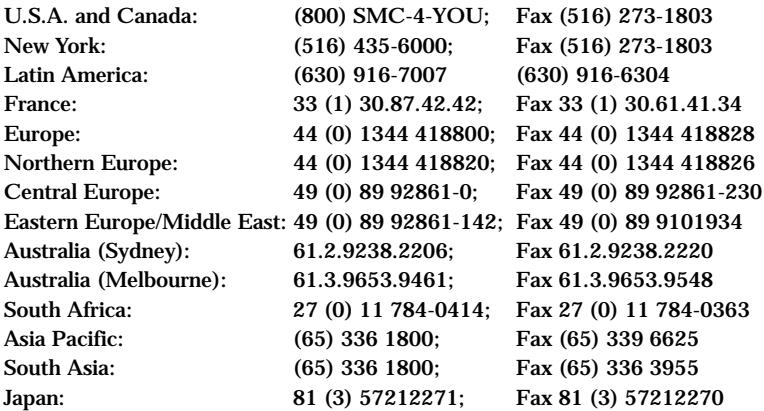

EliteFax (SMC's Fax-on-Demand System): U.S.A. and Canada: (800) SMC-8329 Elsewhere: (516) 435-6107

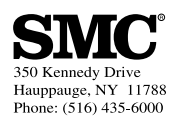

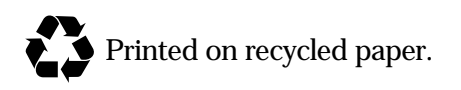

Publication Number: 79-000558-000